## **E** Rpharmy

Add your Formweb and/or Rhazdrugs site to your phone's home screen layout for easy access.

## **iOS**

- 1. Scan the QR code from your Formweb front page (on the left side of the home page), or open the Safari app and enter into the address field the URL of your Formweb site: (example: https://formweb.com/demo)
- 2. Tap the icon featuring a right-pointing arrow coming out of a box along the top of the Safari window to open a drop-down menu.

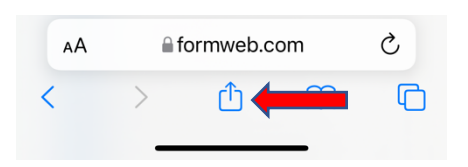

3. Tap "Add to Home Screen." The Add to Home dialog box will appear, with the icon that will be used for this website on the left side of the dialog box.

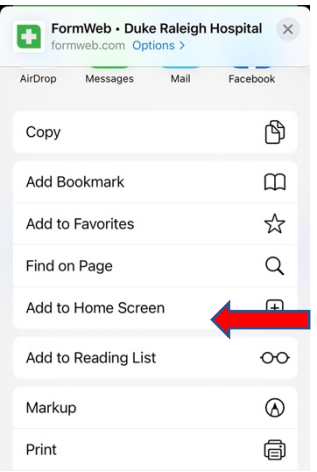

4. Enter the name for the shortcut using the on-screen keyboard and tap "Add." Safari will close automatically and you will be taken to where the icon is located on your iPad's or iPhone's desktop.

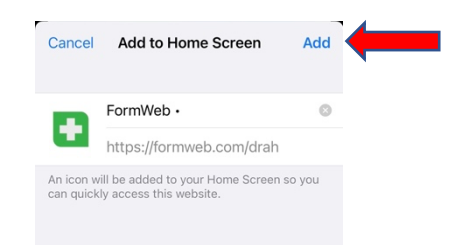

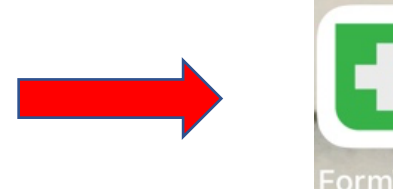